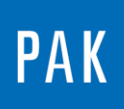

**PAK ASTUCE DU MOIS 109 | 2017.10**

# **ODS SIMPLE & RAPIDE APPLIQUÉ A LA MESURE D'IMPACT**

Cette astuce n'a pas pour but de décrire le module ODS, mais vise à expliquer une utilisation simple et rapide de cette licence dans le cadre d'une mesure avec marteau d'impact.

# **1. PRESENTATION**

L'ODS (Operational Deflection Shape) est une licence à part entière sous *PAK*. Cette technique de mesure de la déformée opérationnelle en fonctionnement permet une représentation visuelle de la mesure sur une géométrie, afin d'analyser le mouvement à différents instants et/ou fréquences. Elle a pour objectif la détection des mouvements critiques d'une structure sous excitation.

### **1.1. Prérequis**

Les licences du « marteau d'impact » et de « l'ODS » doivent être actives.

#### **1.2. Exemple**

Cette astuce se base sur une mesure exemple de *PAK* « ExampleIMS/Bar\_01 » dont nous allons visualiser le mouvement des points d'impact. Il est aussi possible de visualiser la déformée online durant la mesure (seuls les points déjà mesurés seront alors en mouvement).

Pour l'utilisation du module marteau, veuillez consulter l'astuce du mois N° 103 qui y est consacrée : « [2017.04\\_Impact Measurement](http://www.muellerbbm-vas.fr/fileadmin/user_upload/vas-fr/PAK_astuce_du_mois/Astuce_2017_04/2017.04_Impact_Measurement.pdf) ».

## **2. PARAMETRAGE**

Nous ouvrons le module « Impact », puis sélectionnons « View Measurement » et la mesure « ExampleIMS/Bar\_01 ».

© 2017 Müller-BBM Vibro Akustik Systeme S.A.R.L.

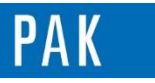

Astuce du Mois 109 | 2017.10

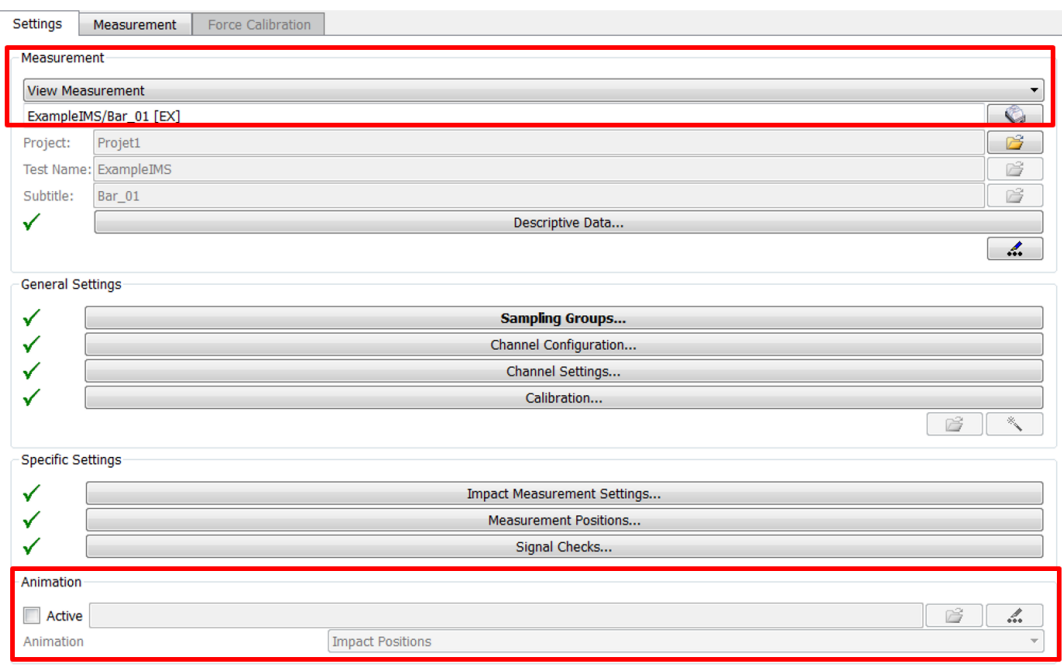

Lorsque la licence ODS est activée, une section « Animation » est affichée en bas du paramétrage.

Nous activons l'animation, et donnons un nouveau nom pour le paramétrage de cette dernière, par exemple : Bar\_animation.

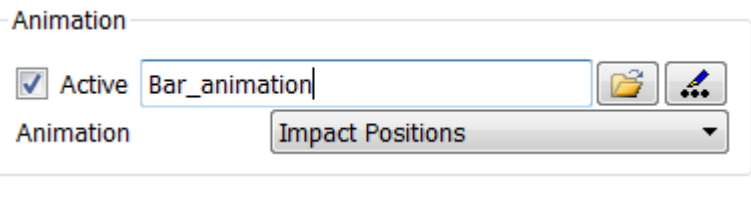

Puis, nous cliquons sur l'icône ...

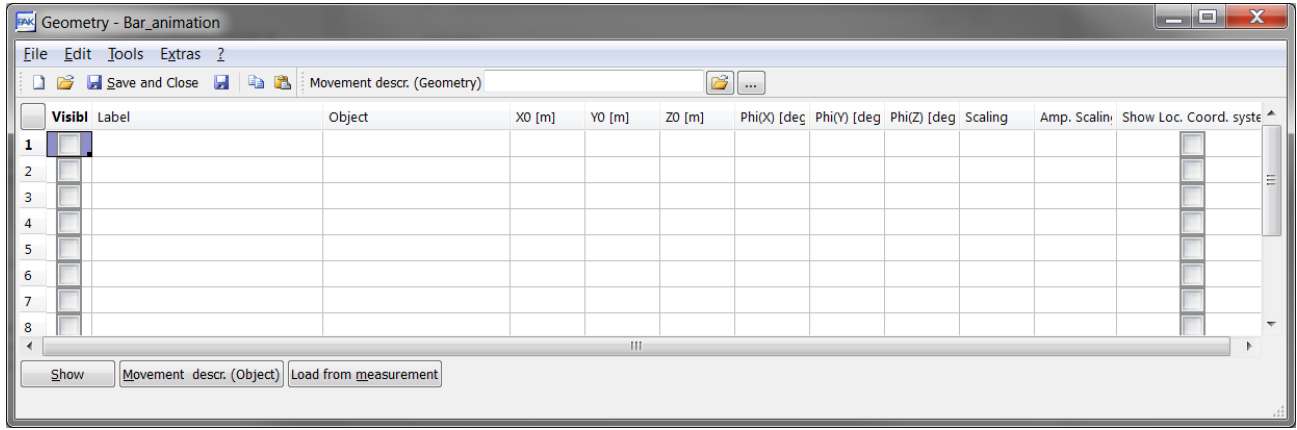

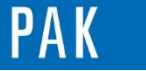

Dans cette astuce, l'idée n'est pas de créer une « belle » géométrie mais uniquement d'animer les points d'impact. Nous allons donc utiliser le setup et récupérer les coordonnées des points.

Pour cela, nous allons dans le menu « Tools/Import from IMS ».

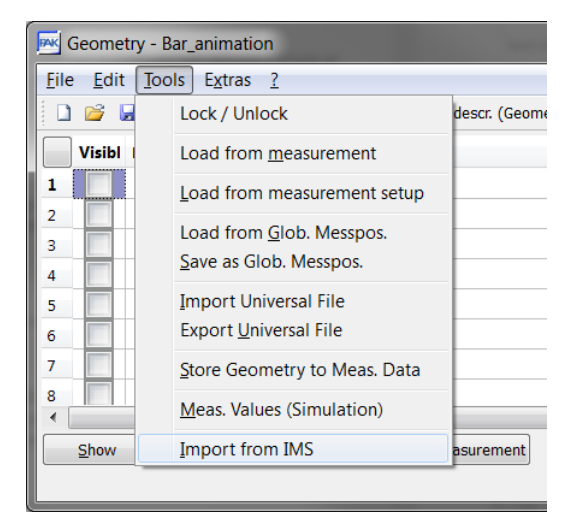

PAK nous demande quels points nous souhaitons animer, nous sélectionnons « Impact Positions ».

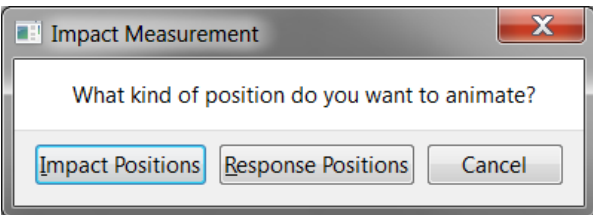

Pour finir, nous cliquons sur « Import ».

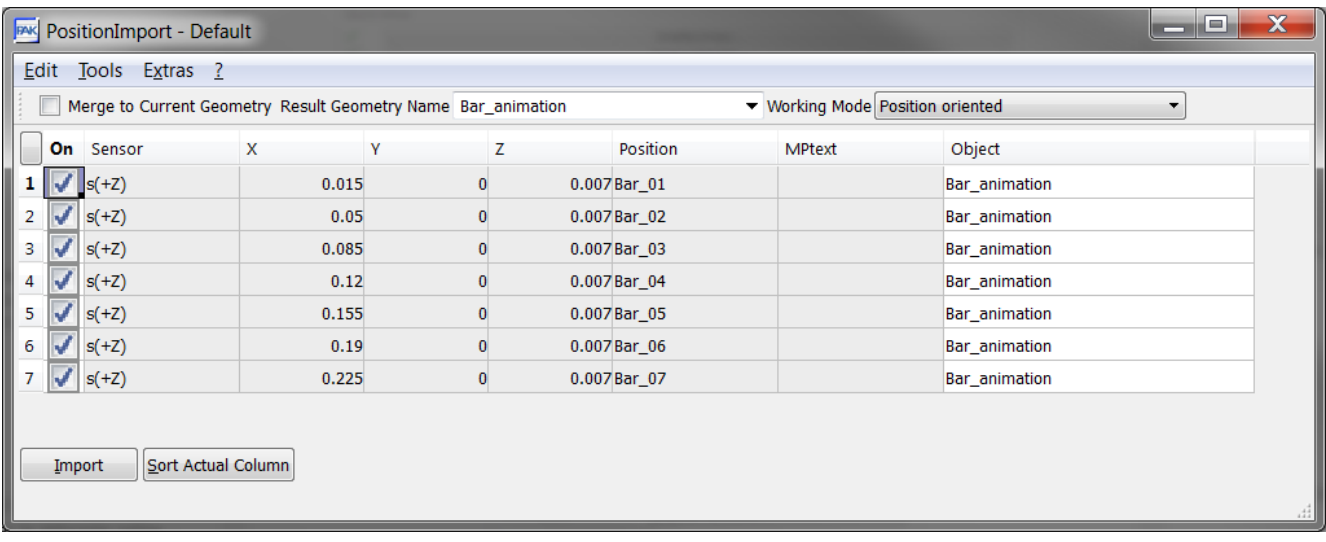

Le paramétrage de l'animation est terminé. Nous pouvons enregistrer et fermer cette fenêtre.

© 2 0 1 7 M ü l l e r - B B M V i b r o A k u s t i k S y s t e m e S . A . R . L . Page **3** sur **6**

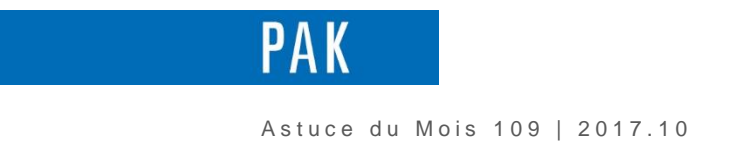

# **3. VISUALISATION**

Dans l'onglet « Measurement » du module d'impact, nous pouvons visualiser les différentes fonctions de transfert de notre mesure.

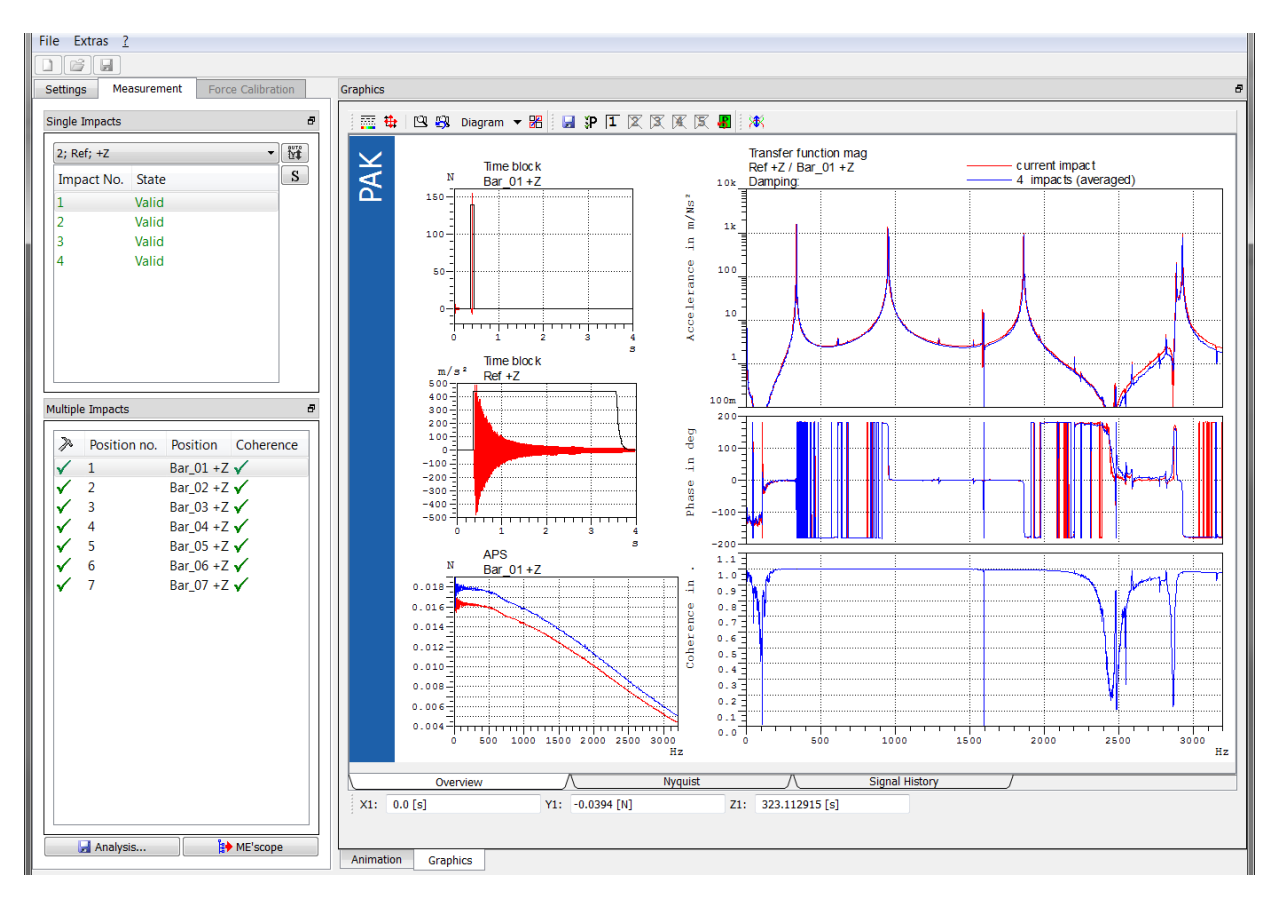

Nous sélectionnons une fréquence d'intérêt pour l'animation (exemple 338 Hz), puis démarrons l'animation à l'aide de l'icône  $\frac{1}{2}$ .

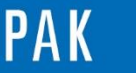

Astuce du Mois 109 | 2017.10

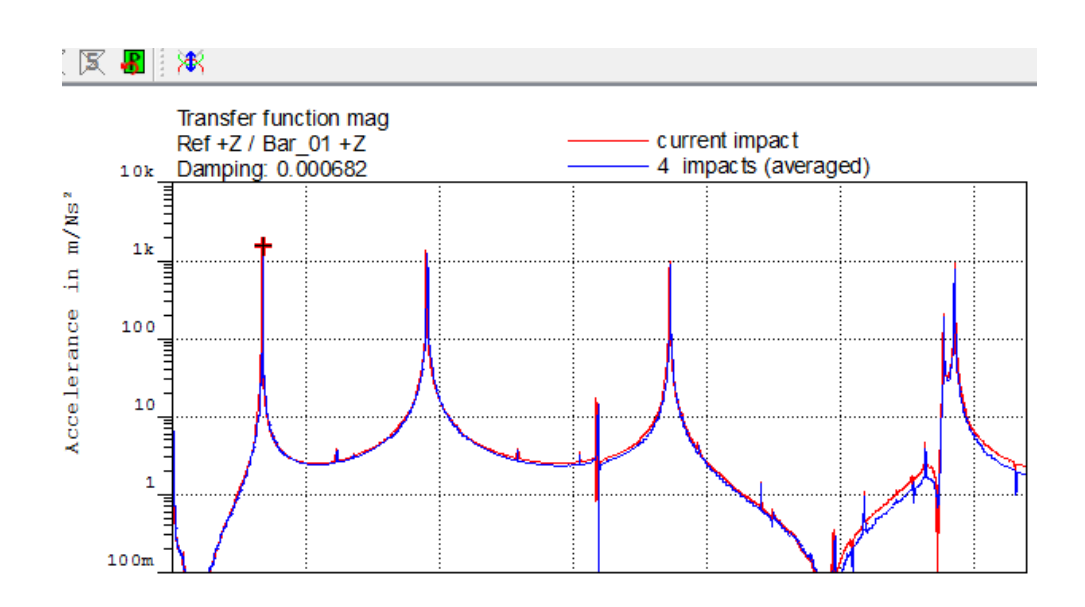

L'affichage bascule automatiquement sur l'onglet « Animation » :

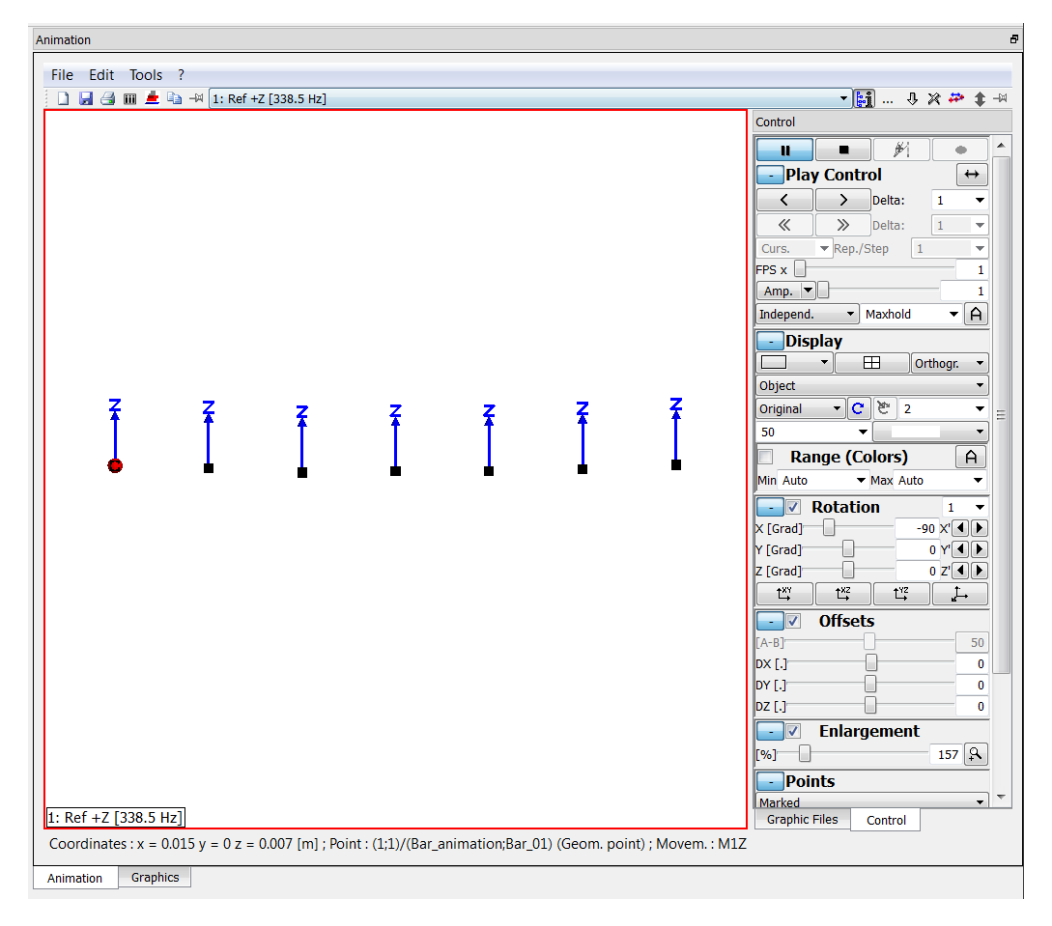

Dans cet exemple, le paramétrage de l'animation a été simplifié pour n'afficher que les points d'impact.

© 2 0 1 7 M ü l l e r - B B M V i b r o A k u s t i k S y s t e m e S . A . R . L . Page **5** sur **6**

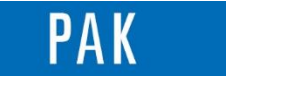

Astuce du Mois 109 | 2017.10

Bien entendu, il est possible de visualiser des objets plutôt que des points, comme le montre cette autre animation.

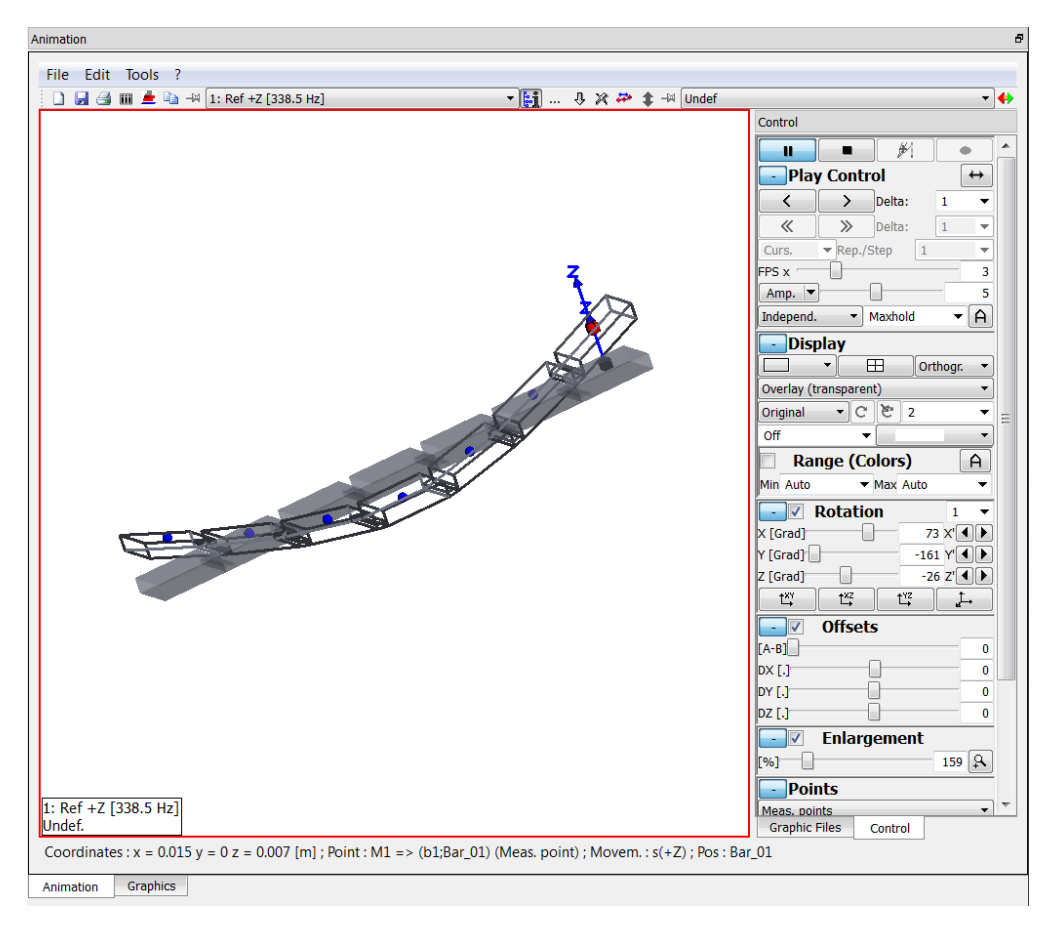

### **PREVIEW**

Ce qui vous attend en novembre dans votre Astuce PAK : « **Drag & Drop dans** *PAK 5.10* ».

### **ABONNEZ-VOUS**

Envoyez-nous vos coordonnées à l'adresse : [info.fr@muellerbbm-vas.fr](mailto:info.fr@muellerbbm-vas.fr) pour recevoir chaque mois par email les dernières informations tout autour de PAK.

> **MÜLLER-BBM VibroAkustik Systeme** Parc Saint-Christophe 10, avenue de l'Entreprise 95865 CERGY-PONTOISE Cedex

Tél. standard 01 34 22 58 84 Télécopie 01 34 22 58 85 Tél. hotline 01 34 22 58 86 [www.muellerbbm-vas.fr](http://www.muellerbbm-vas.fr/)

© 2 0 1 7 M ü l l e r - B B M V i b r o A k u s t i k S y s t e m e S . A . R . L . Page **6** sur **6**